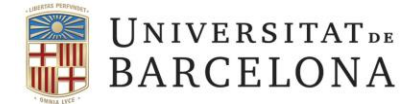

# **Breve guía de referencia de Camtasia Studio**

#### **Sumario**

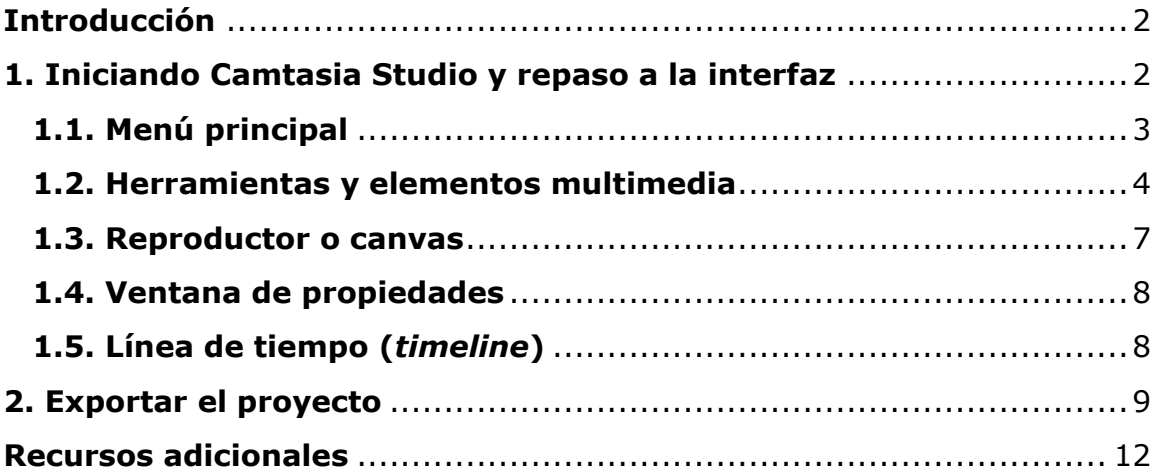

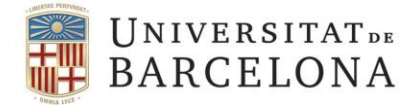

### <span id="page-1-0"></span>**Introducción**

Camtasia Studio es una aplicación para la grabación y edición de vídeo. Se trata de un software comercial, pero que podemos instalar una versión demo desde: [https://www.techsmith.com/video-editor.html.](https://www.techsmith.com/video-editor.html) La demo de Camtasia no tiene ninguna limitación en cuanto a funcionalidades. No obstante, al renderizar vídeos, aparecerá una marca de agua con el nombre del producto.

#### <span id="page-1-1"></span>**1. Iniciando Camtasia Studio y repaso a la interfaz**

Al iniciar Camtasia Studio aparecerá una ventana como la siguiente en la cual podremos escoger entre diferentes opciones:

- Crear un nuevo proyecto.
- Iniciar una nueva grabación.
- Abrir un proyecto existente.
- Ver alguno de los tutoriales de Camtasia.

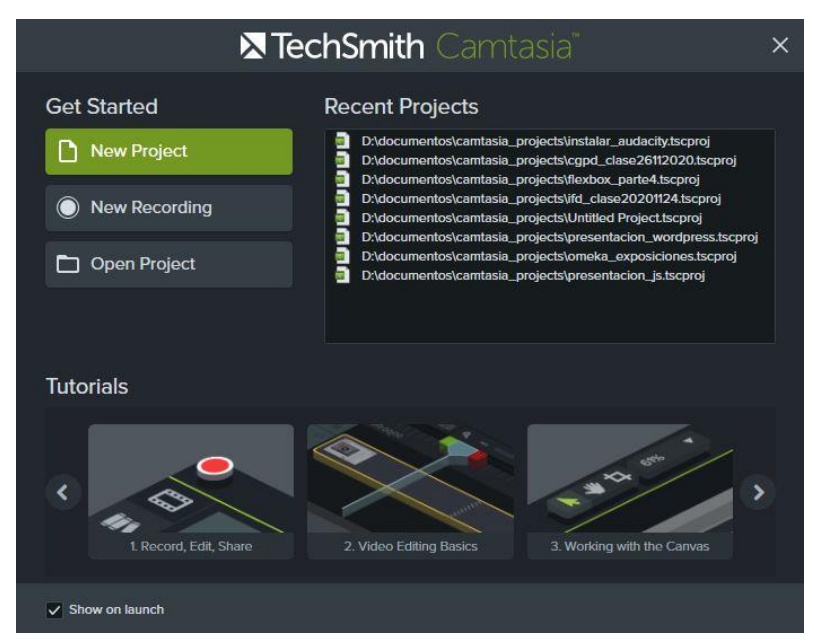

Fig. 1. Ventana inicial de Camtasia.

Si creamos un nuevo proyecto, se cargará la interfaz de Camtasia. Las partes principales de la interfaz se muestran en la siguiente figura.

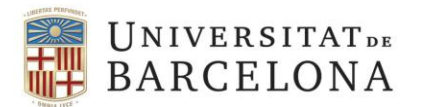

#### **Facultat d'Informació i Mitjans Audiovisuals Grau de Gestió d'Informació i Documentació Digital** Rubén Alcaraz Martínez Curs 2021-2022

**1** ▶ ₩ ط 60%  $f_1$  sha **5** □●回 **4 3 2**  $\mathbb{H}$ **6**

Fig. 2. Interfaz de Camtasia.

- 1. Menú principal.
- 2. Herramientas.
- 3. Elementos multimedia.
- 4. Reproductor o canvas.
- 5. Ventana de propiedades.
- 6. Línea de tiempo (timeline).

#### <span id="page-2-0"></span>**1.1. Menú principal**

En el menú principal encontramos todas las herramientas de Camtasia, así como las opciones para importar vídeos y audios, guardar o exportar nuestros proyectos. Camtasia guarda los proyectos con extensión ".tscproj", un formato propio sólo compatible con esta aplicación. Para poder ver los vídeos creados con Camtasia en un reproductor multimedia, debemos exportarlos en otro formato, como veremos más adelante.

**Atención:** El fichero .tcscproj que Camtasia crea al guardar un proyecto no almacena todos los recursos del proyecto (vídeos, audios, subtítulos…), sino que simplemente guarda información sobre su configuración y

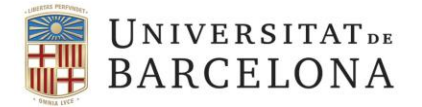

parametrización. Estos otros activos se guardan en otras carpetas del sistema y son necesarios para recuperar o volver a abrir el proyecto.

Para importar un vídeo o audio debemos seleccionar la opción de menú File > Import > Media, y seleccionar el archivo que queremos importar. Una vez importado, aparecerá disponible en la sección "Elementos multimedia".

#### <span id="page-3-0"></span>**1.2. Herramientas y elementos multimedia**

El menú de herramientas da acceso a diferentes atajos que nos permiten añadir elementos y efectos al vídeo. Por otro lado, en la parte superior de este menú, también contamos con el botón "Record", el cual cargará una pequeña interfaz (*Camtasia recorder*) que nos permitirá grabar lo que aparece en nuestro monitor, así como imágenes desde nuestra webcam simultáneamente. En concreto, podemos grabar toda la pantalla (*full screen*) o una parte de ella (*custom*) 1 , activar o desactivar la grabación desde la webcam, y aumentar o disminuir el volumen de entrada (micrófono).

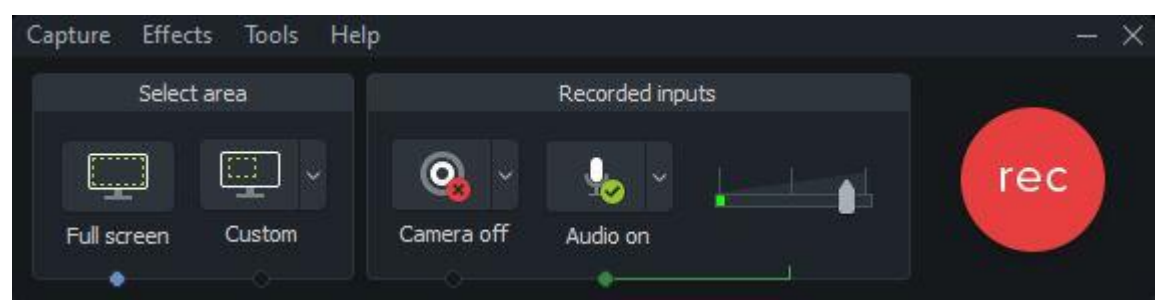

Fig. 3. Interfaz de grabación de Camtasia.

Una vez iniciada la grabación, la interfaz quedará minimizada. Cuando queramos terminar de grabar, podemos pulsar sobre el botón F10 para finalizar la grabación. También podemos acceder a la interfaz de grabación y pulsar sobre el botón "Stop". El botón "Pause" detiene momentáneamente la grabación. El botón "Delete", la detiene y borra el fichero resultante.

<sup>&</sup>lt;sup>1</sup> Posteriormente, también podemos recortar una parte de la imagen.

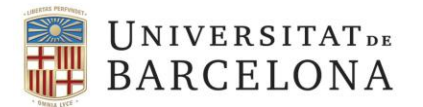

Curs 2021-2022

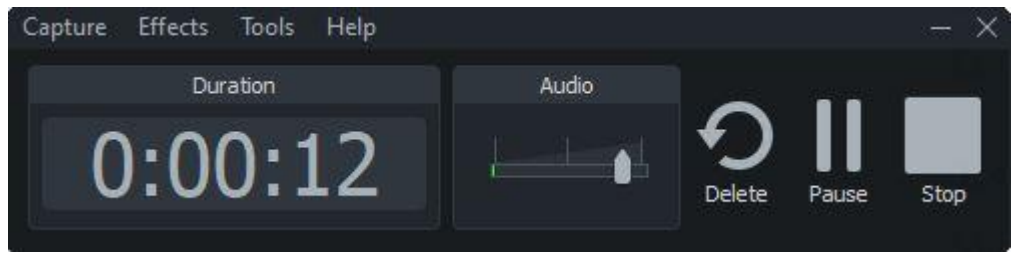

Fig. 4. Interfaz de grabación de Camtasia con una grabación en curso.

Una vez finalizada la grabación mediante el botón "Stop", volveremos a la interfaz de edición de Camtasia y veremos el vídeo grabado entre los elementos multimedia disponibles, en la ventana del reproductor y en la línea de tiempo.

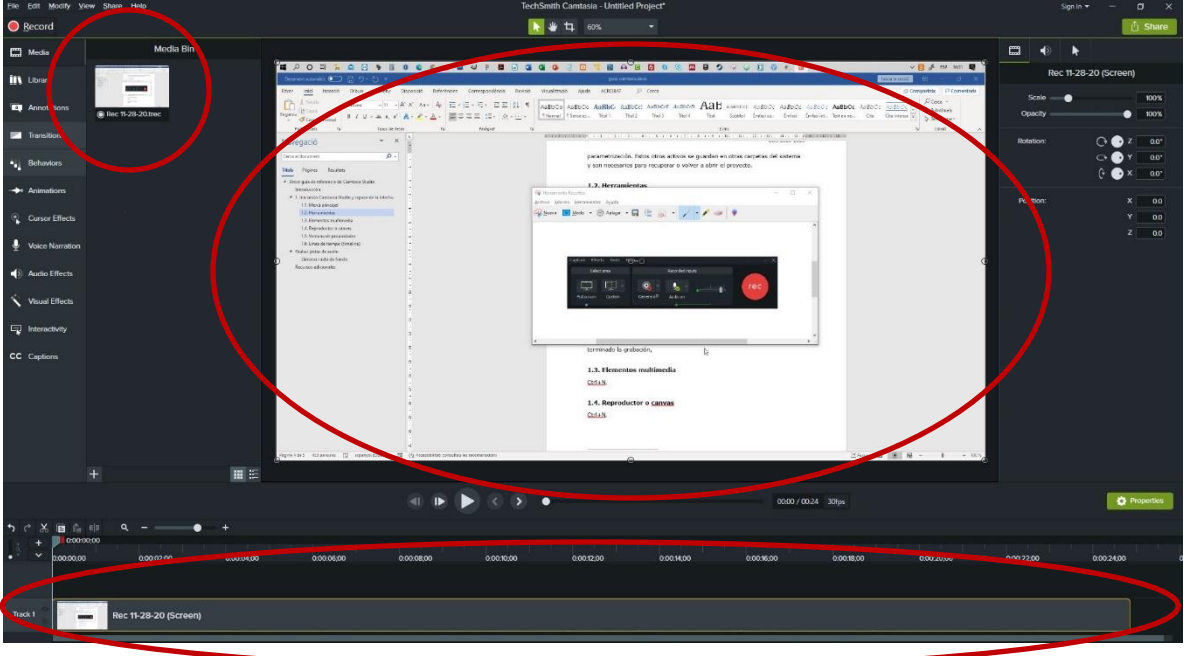

Fig. 5. Interfaz de edición con el vídeo grabado.

A medida que vayamos grabando nuevos vídeos, se irán añadiendo a la sección "Elementos multimedia" desde la cual podemos arrastrarlos a la línea de tiempo (parte inferior).

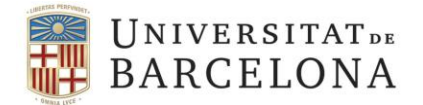

Volviendo a la sección herramientas, encontramos las siguientes funcionalidades de arriba abajo:

- − **Media:** muestra los elementos multimedia disponibles (pestaña activa por defecto).
- − **Library:** nos da acceso a la biblioteca de iconos, clips de audio y animaciones de Camtasia. Podemos añadir cualquiera de estos recursos a nuestro vídeo arrastrándolos a la zona del reproductor.
- − **Annotations:** permite añadir formas y texto al vídeo. Para añadir cualquier forma, basta con seleccionarla y arrastrarla al reproductor. En la parte derecha de la interfaz (ventana de propiedades) podemos personalizar algunos aspectos de la forma añadida.

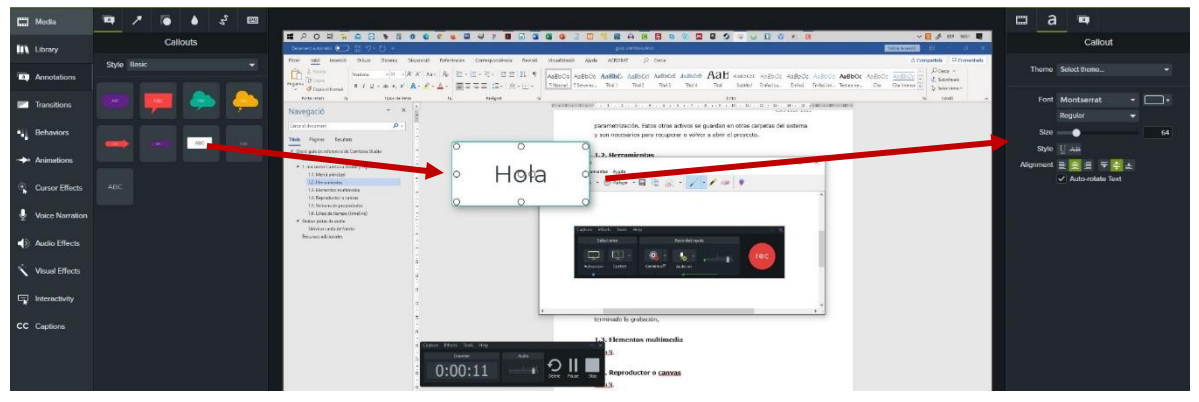

Fig. 6. Añadiendo una forma (cuadro de texto al vídeo).

- − **Transitions:** para añadir transiciones entre cortes o partes del vídeo.
- − **Behaviors:** modifica el comportamiento del vídeo seleccionado.
- − **Animations:** permite hacer zoom en secciones del vídeo y añadir diferentes tipos de animaciones.
- − **Cursor effects:** añade efectos y estilos visuales al cursor del ratón.
- − **Voice narrations:** permite realizar grabaciones de sólo audio que podemos añadir a los vídeos.
- − **Audio effects:** ofrece diferentes efectos de audio (reducción de ruido, nivel de volumen, etc.).

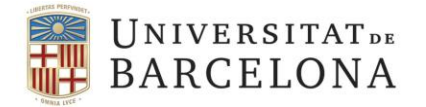

- − **Visual effects:** permite añadir algunos efectos visuales al clip de vídeo seleccionado.
- − **Interactivity:** herramienta para añadir encuestas en diferentes momentos del vídeo.
- − **Captions:** permite añadir subtítulos a nuestro vídeo. Para añadir subtítulos, basta con situarnos en el punto del vídeo en el que queremos que comience el subtítulo y pulsar sobre el botón "Add caption". A continuación, escribiremos el texto del subtítulo. Finalmente, podemos seleccionar la duración del subtítulo en pantalla, dejando siempre suficiente tiempo al espectador para leerlo.

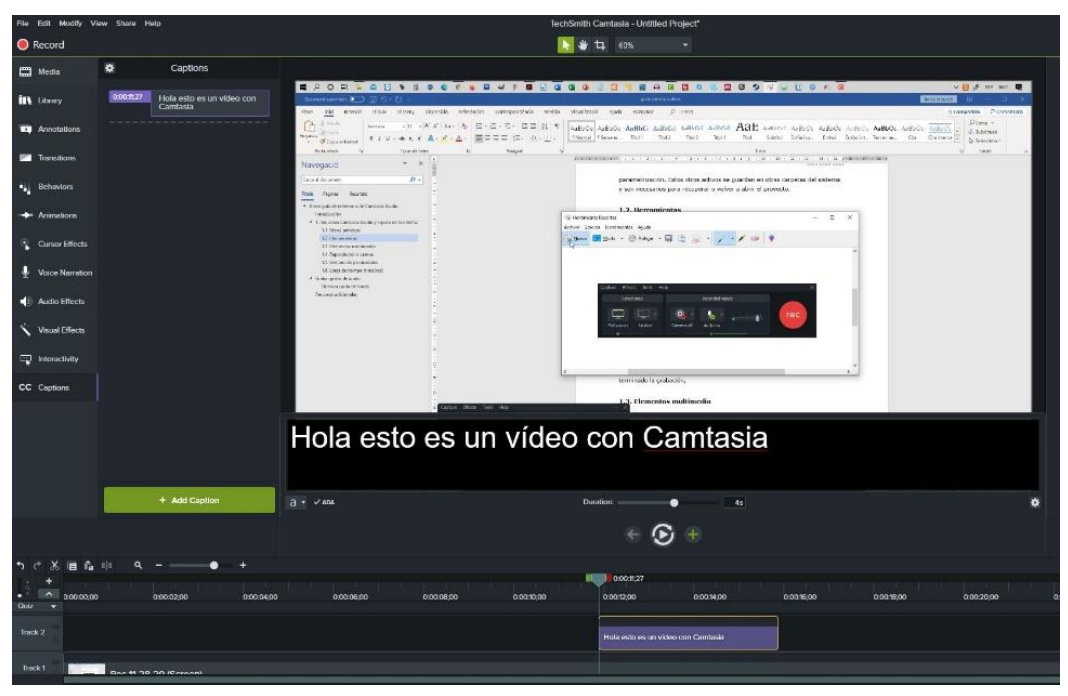

Fig. 7. Añadiendo subtítulos al vídeo.

#### <span id="page-6-0"></span>**1.3. Reproductor o canvas**

El reproductor nos permite visualizar cada uno de los vídeos o clips que forman nuestro proyecto, así como ver el resultado de nuestro vídeo a medida que vamos añadiendo animaciones, formas, transiciones, etc.

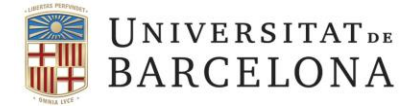

#### <span id="page-7-0"></span>**1.4. Ventana de propiedades**

Como hemos visto anteriormente, cuando activamos ciertas herramientas de Camtasia, se activa la zona de la ventana de propiedades. En esta ventana podremos modificar algunas características como el color, tamaño, estilo, alineación, rotación…

#### <span id="page-7-1"></span>**1.5. Línea de tiempo (***timeline***)**

La línea de tiempo muestra las diferentes pistas de vídeo y audio que vamos añadiendo a nuestro proyecto, una debajo de otra. También aparecen en ella las diferentes formas, subtítulos y otros elementos del vídeo. Todos ellos se pueden seleccionar y mover arrastrando el cursor hasta la posición deseada. También seleccionar fragmentos y cortarlos. Si hacemos clic derecho sobre cualquiera de las pistas disponibles en la línea de tiempo, también podemos acceder a otras opciones como la posibilidad de separar audio y vídeo en dos pistas diferenciadas para trabajarlos por separado.

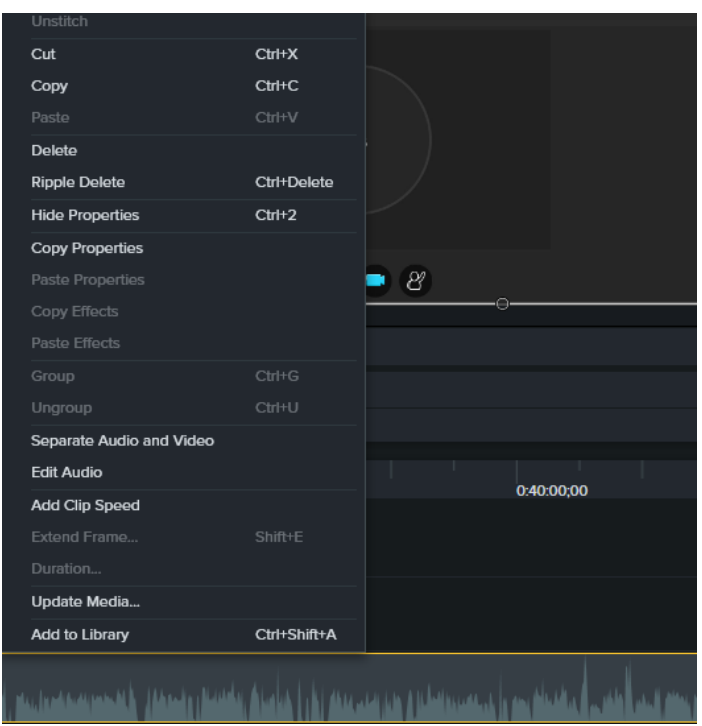

Fig. 8. Opciones disponibles en el menú contextual clic derecho sobre la línea de tiempo.

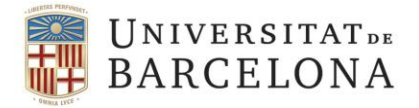

#### <span id="page-8-0"></span>**2. Exportar el proyecto**

Una vez finalizado el proyecto, Camtasia permite exportarlo de diferentes maneras. Entre ellas, encontramos la posibilidad de exportarlos directamente a diferentes plataformas de streaming como YouTube, Vimeo o servicios de almacenamiento en la nube como Google Drive. En nuestro caso, exportaremos un archivo en local mediante la opción de menú Share > Local file. Una vez iniciada la exportación, cargará un asistente en el que podemos escoger diferentes configuraciones predefinidas u optar por personalizar una (*custom production settings*).

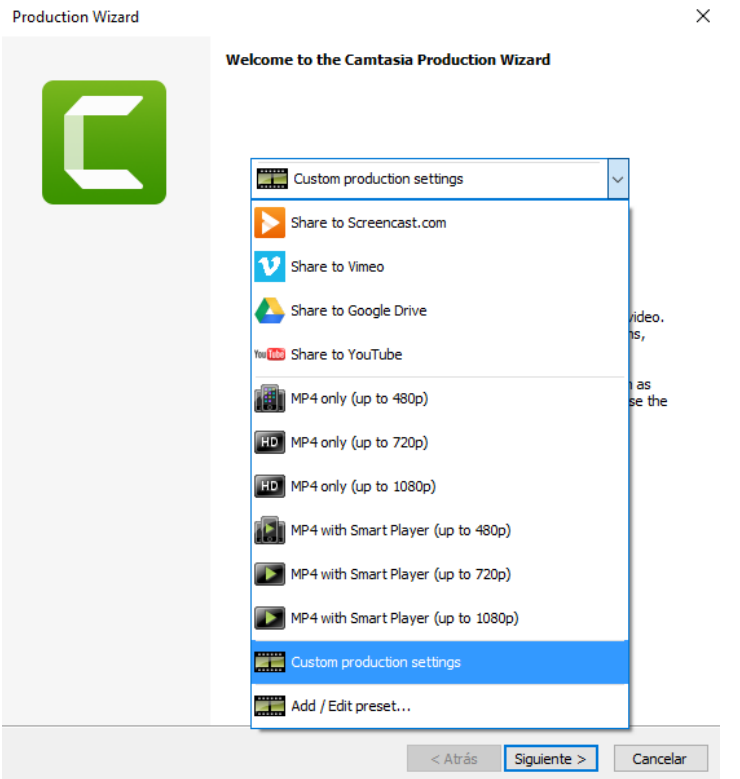

Fig. 9. Asistente de exportación.

Si optamos por personalizar una, en la siguiente pantalla del asistente, deberemos elegir el formato del fichero de vídeo resultante (MP4, VMW, AVI…).

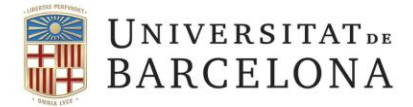

**Production Wizard** 

How would you like to produce your video? Select the file format for production of your final video.

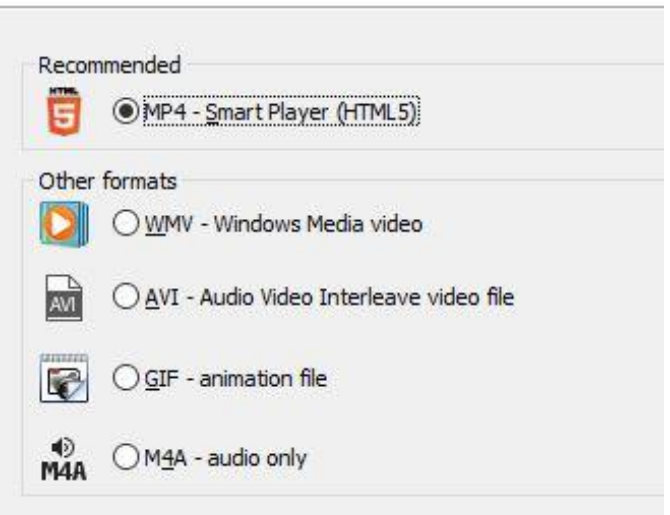

Fig. 10. Formatos de exportación disponibles.

En la siguiente pantalla, tenemos diferentes pestañas (controller, size, vide settings, audio settings y options) que nos permiten seguir personalizando aspectos como el tamaño del vídeo, la calidad del audio, o la tasa de frames, entre otros.

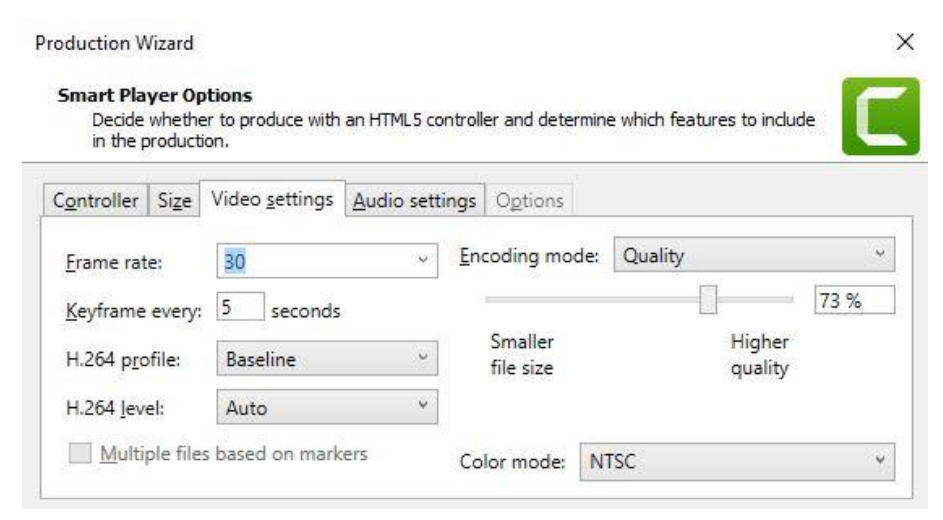

Fig. 11. Configuración del vídeo y audio.

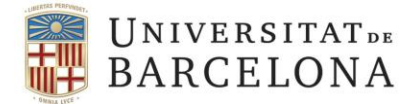

En la penúltima pantalla, podemos añadir una marca de agua al vídeo. Por defecto aparece el logo de Camtasia, pero podemos cargar cualquier otra imagen desde nuestro equipo.

Atención: en el caso de la versión demo que estáis utilizando, no es posible eliminar la marca de agua con el logo de Camtasia, así que todos los vídeos generados la presentarán.

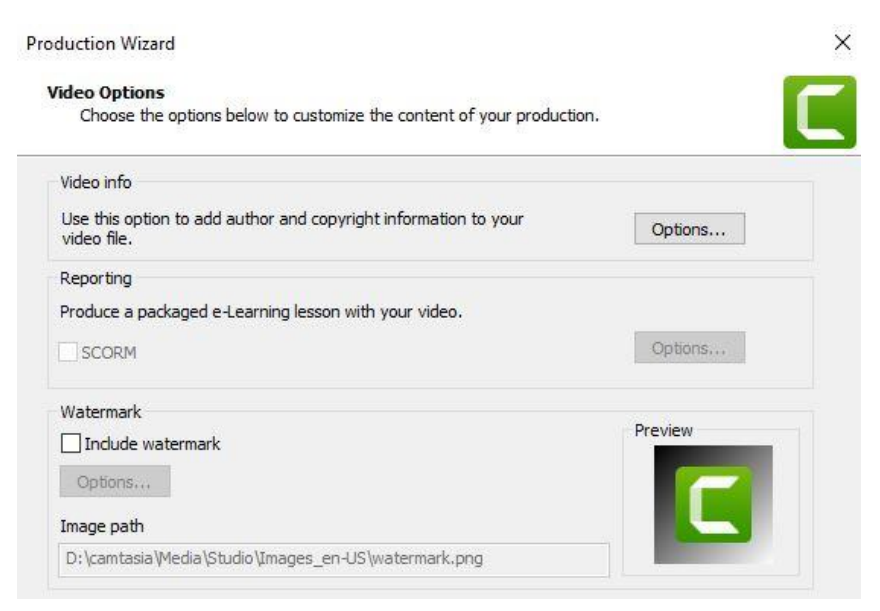

Fig. 12. Opciones para añadir una marca de agua.

En el último paso, tenemos que indicar el nombre del fichero, la ruta en la que queremos guardarlo y pulsar sobre el botón "Finalizar" para que empiece el renderizado. Según la duración y complejidad del proyecto, el proceso durará más o menos. El renderizado es un proceso que consume muchos recursos del sistema. En este sentido y, especialmente si nuestro equipo no dispone de un procesador, tarjeta gráfica y memoria RAM de gama media/alta, lo mejor es dejar al ordenador trabajar sólo sin realizar otras tareas en paralelo.

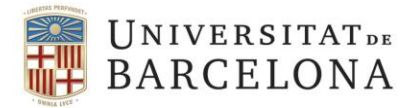

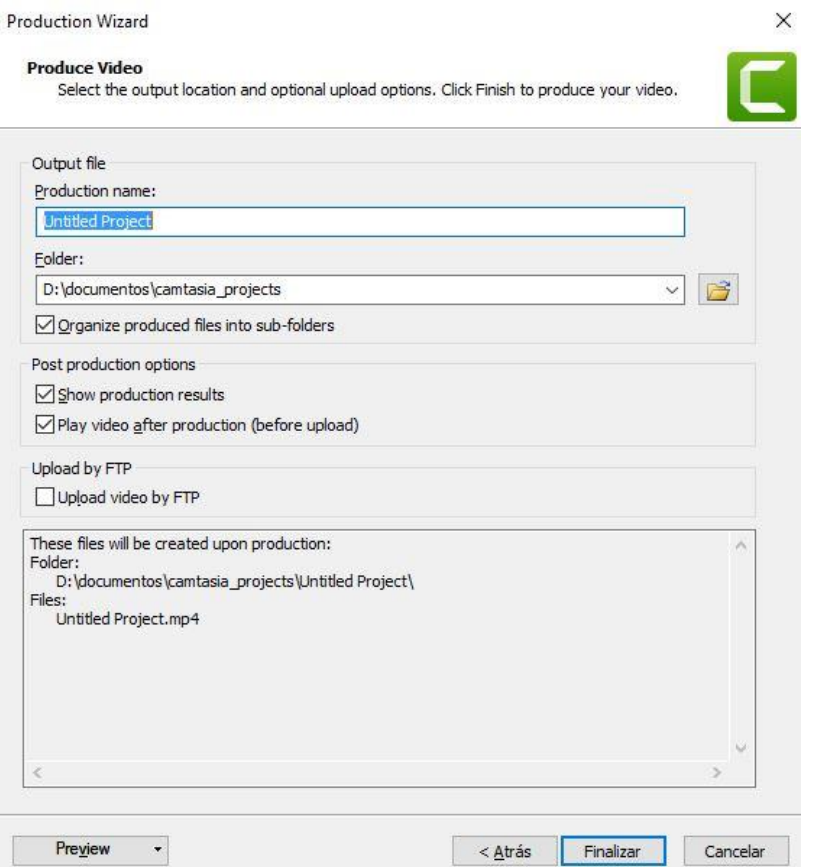

Fig. 13. Finalización del proceso de exportación.

## <span id="page-11-0"></span>**Recursos adicionales**

TorchiPollo Corp (2017). *5 efectos de vídeo que puedes hacer en Camtasia Studio 9. [<https://youtu.be/nifNIMF1iPk>](https://youtu.be/nifNIMF1iPk).* [Consulta: 28/11/2021].